# EOTSS VPN Support: VPN Client Install/Uninstall for Secretariats and Agencies on EOTSS SCCM for Windows 11 Devices

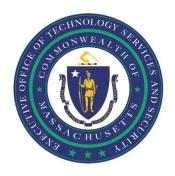

# **Contents**

| Ensure your computer is compatible                                                              | .2 |
|-------------------------------------------------------------------------------------------------|----|
| Install the latest version of the Commonwealth VPN client                                       | .3 |
| Uninstall your current VPN client and install the latest version of the Commonwealth VPN client | .6 |
| Helpful Links                                                                                   | .7 |
| Support                                                                                         | .7 |

Prepared by the Massachusetts Executive Office of Technology Services and Security Last Updated: March 10, 2025

# Ensure your computer is compatible

Before getting started, you need to ensure that:

## You are enrolled in Multi-Factor Authentication (MFA).

In order to use the new EOTSS VPN, you must be enrolled in MFA. Instructions on how to set up MFA can be found here: https://www.mass.gov/guides/set-up-azure-ad-mfa

#### You have a Commonwealth-issued device.

These instructions are for <u>Commonwealth-issued devices ONLY</u>. If you are trying to install the Commonwealth VPN client on a personal computer, please use either the <u>Instructions for VPN</u> client install for <u>BYOD PC devices or the Instructions for VPN client install BYOD Mac devices</u>.

#### You have been provisioned with a Commonwealth VPN account.

Once the requested VPN account has been provisioned, your agency will notify you that you have access to VPN. If you download the VPN client and are unable to log in, you may need to wait until a VPN account has been provisioned for you.

\*\*If you do not currently have a VPN account, please work with your agency's Designated Security Officer (DSO) to request a VPN account.

# **Installing the VPN client**

The VPN client is available to EOTSS supported Secretariats/Agencies in Company Portal for download and installation

#### Step 1: Open Company Portal

To locate Company Portal, use the search bar next to the Windows logo on your taskbar

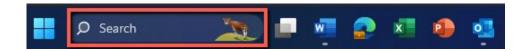

Once you see Company Portal, click on the Icon on the left

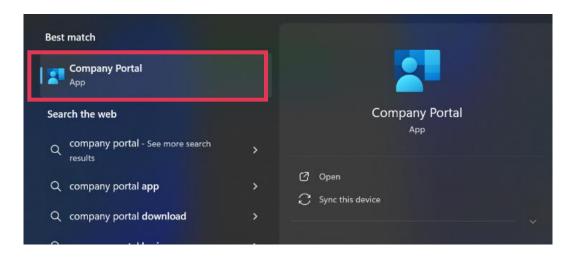

Step 2: Locate the Ivanti VPN Client

Once you've opened Company Portal, search for ENT Ivanti in the top left search bar and double click on the orange Ivanti icon

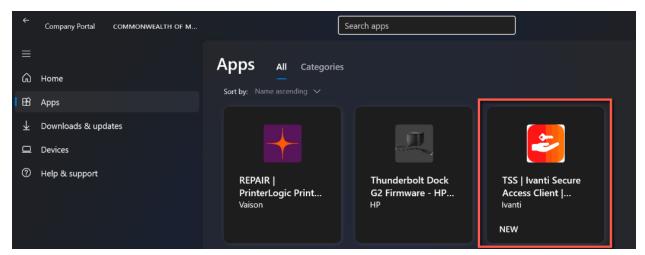

# Step 3: Download and Install the Ivanti VPN Client

Click on the Install button on the right to initiate the download and installation of the Ivanti VPN client

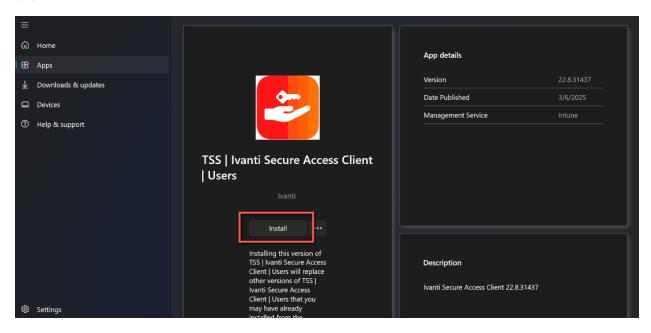

You'll see a notification that the download is pending

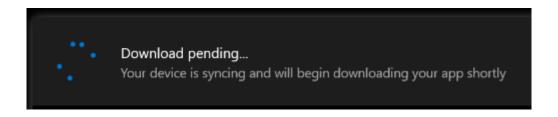

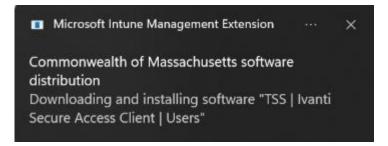

Once the application has started to download you'll see a progress bar at the top of the screen

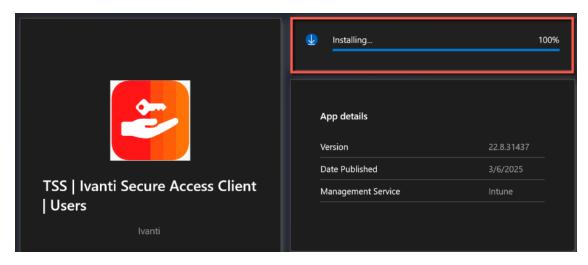

When the application has finished downloading the progress bar will change to Installed

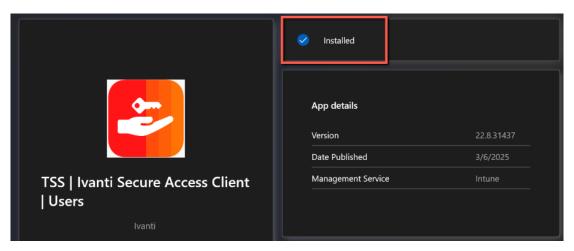

Step 4: Launch the Ivanti VPN client and log in

Navigate back to your taskbar and search for Ivanti

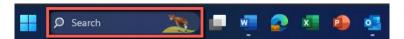

Click on the app on the left hand side to open

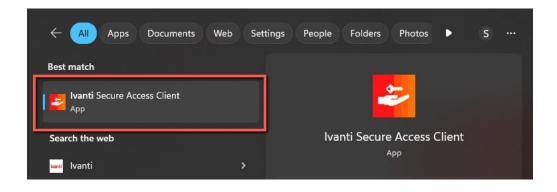

The Ivanti VPN client will open and you will now be able to proceed with logging in and connecting

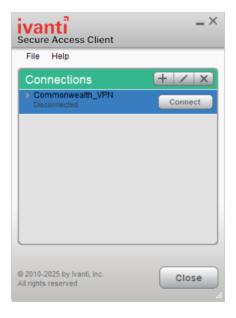

# Uninstall your current VPN client and install the latest version of the Commonwealth VPN client

If you already have **Pulse Secure VPN** client and want to switch to the **Ivanti VPN Client**, follow the steps outlined on pages 3-5 to download and install the Ivanti VPN client. Once installation is complete, it will automatically uninstall Pulse Secure application and install the Ivanti VPN Client.

Step 1: Follow steps 1-4 on pages 3-6 to download the Ivanti VPN Client

i Before you begin, please be sure to close your VPN client if it is open.

**Step 2:** Launch the Ivanti VPN client and log in using your Commonwealth credentials. *Your previous experience using VPN will be the same.* 

# **Helpful Links**

**VPN** 

Commonwealth VPN Service https://www.mass.gov/commonwealthvpn-service

Commonwealth VPN FAQs

https://www.mass.gov/info-details/commonwealth-vpn-faqs

Commonwealth VPN Eligibility and Requirements

https://www.mass.gov/info-details/commonwealth-vpn-eligibility-and-requirements

How to use the Commonwealth VPN

https://www.mass.gov/info-details/how-to-use-the-commonwealth-vpn

MFA

Multi-factor Authentication service page <a href="https://www.mass.gov/multi-factor-authentication">https://www.mass.gov/multi-factor-authentication</a>

How to set up Multi-factor authentication https://www.mass.gov/guides/set-upazure-ad-mfa

Multi-factor authentication FAQs

https://www.mass.gov/info-details/multi-factor-authentication-faqs

Changing your Azure MFA security information and default options <a href="https://www.mass.gov/info-details/configuring-azure-mfa-security-options-and-changing-default-methods">https://www.mass.gov/info-details/configuring-azure-mfa-security-options-and-changing-default-methods</a>

### **Support**

Request IT support or services <a href="https://www.mass.gov/how-to/request-it-support-or-services">https://www.mass.gov/how-to/request-it-support-or-services</a>

ServiceNow Portal https://massgov.service-now.com/sp